# **INTRODUCCIÓN A MOODLE**

# ÍNDICE

- 1. Conocer la plataforma Moodle
- 1.1 Características de Moodle

2. Acceder a Moodle

2.1 Acceder y modificar nuestro perfil

- 2.2 Editar perfil de usuario
- 3. Descripción de la interfaz de Moodle
- 3.1 Cabecera
- 3.2 Columna central, izquierda y derecha
- 3.3 Pie de página

# 1. ¿QUÉ ES MOODLE?

Moodle es una aplicación web para la creación de cursos virtuales basados en Internet y sitios web. Fue diseñado por Martin Dougiamas de Perth, Australia Occidental, quien basó su diseño en las ideas del *constructivismo* en pedagogía, que afirman que el conocimiento se construye en la mente del estudiante en lugar de ser transmitido sin cambios a partir de libros o enseñanzas y en el aprendizaje colaborativo. Un profesor/a que opera desde este punto de vista crea un ambiente centrado en el estudiante que le ayuda a construir ese conocimiento con base en sus habilidades y conocimientos propios en lugar de simplemente publicar y transmitir la información que se considera que los estudiantes deben conocer.

La palabra Moodle, en inglés, es un acrónimo para *Entorno de Aprendizaje Dinámico Modular Orientado a Objetos* (Modular Object-Oriented Dynamic Learning Environment), lo que resulta fundamentalmente útil para los desarrolladores y teóricos de la educación.

También es un verbo anglosajón que describe el proceso ocioso de dar vueltas sobre algo, haciendo las cosas como se vienen a la mente... una actividad amena que muchas veces conllevan al proceso de comprensión y, finalmente, a la creatividad. Las dos acepciones se aplican a la manera en que se desarrolló Moodle y a la manera en que un estudiante o docente podría aproximarse al estudio o enseñanza de un curso on-line.

Técnicamente, Moodle es una aplicación que pertenece al grupo de los Gestores de Contenidos Educativos (LMS, Learning Management Systems), también conocidos como Entornos de Aprendizaje Virtuales (VLE, Virtual Learnig Managements), un subgrupo de los Gestores de Contenidos (CMS, Content Management Systems). Pero quizás sería más fácil comenzar a conocer Moodle por lo que hace: Moodle es un software diseñado siguiendo principios educativos, que permite crear comunidades educativas basadas en Internet. Constituye una potente herramienta de apoyo al docente que le permite impartir sus conocimientos utilizando las nuevas tecnologías.

De ese modo, profesores y alumnos pueden acceder al sitio web mediante un simple navegador (como Mozilla Firefox o Internet Explorer), y desde cualquier parte del mundo. De una manera más coloquial, podemos decir que Moodle es una aplicación para crear y gestionar plataformas educativas, es decir, espacios donde un centro educativo, institución o empresa, gestiona recursos educativos proporcionados por unos docentes y organiza el acceso a esos recursos por los estudiantes, y además permite la comunicación entre todos los implicados (alumnos y profesores).

Además, Moodle pertenece al llamado software libre, es decir, que brinda a los usuarios libertad total para usarlo, copiarlo, distribuirlo e incluso modificarlo.

La primera versión de Moodle apareció el 20 de agosto de 2002 y, a partir de allí han aparecido nuevas versiones de forma regular que han ido incorporando nuevos recursos, actividades y mejoras demandadas por la comunidad de usuarios Moodle.

En la actualidad, Moodle está traducido a 75 idiomas e incluye más de 27.000 sitios registrados en todo el mundo.

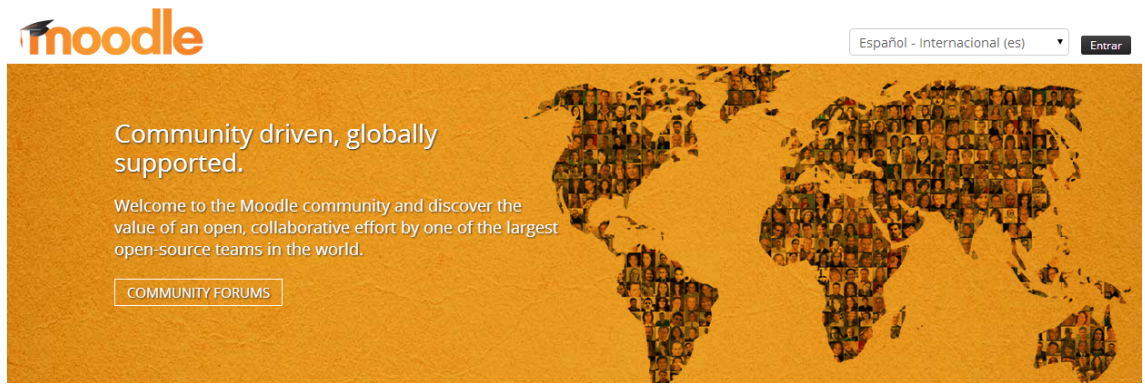

*Figura 1 La comunidad Moodle*

### 1.1 ¿Por qué Moodle?

Sin duda, su carácter libre, el enfoque y la filosofía que tiene detrás. Y la comunidad de "moodlers". Moodle se distribuye gratuitamente como Software Libre (Open Source), bajo Licencia pública GNU. Esto significa que Moodle tiene derechos de autor (copy-right), pero que tenemos algunas libertades: podemos copiar, usar y modificar Moodle siempre que aceptemos proporcionar el código fuente a otros, no modificar la licencia original y los derechos de autor, y aplicar esta misma licencia a cualquier trabajo derivado de él.

Es fácil de instalar en casi cualquier plataforma con un servidor Web que soporte PHP. Sólo requiere que exista una base de datos (y se puede compartir). Con su completa abstracción de bases de datos, soporta las principales marcas de bases de datos (en especial MySQL). Finalmente, es importante destacar que, al ser Moodle una aplicación Web, el usuario sólo necesita para acceder al sistema un ordenador con un navegador Web instalado (Mozilla Firefox, Internet Explorer, o cualquier otro) y una conexión a Internet. Por supuesto, también se necesita conocer la dirección Web (URL) del servidor donde Moodle se encuentre alojado y disponer de una cuenta de usuario registrado en el sistema. El diseño y desarrollo de Moodle se basan en la teoría del aprendizaje denominada "pedagogía construccionista social". Para el construccionismo el aprendizaje es particularmente efectivo cuando se construye algo que debe llegar a otros. Como se dice en uno de los recursos de Moodle: "Usted puede leer esta página varias veces y aun así haberla olvidado mañana; pero si tuviera que intentar explicar estas ideas a alguien usando sus propias palabras, o crear una presentación que explique estos conceptos, entonces puedo garantizar que usted tendría una mayor comprensión de estos conceptos, más integrada en sus propias ideas. Por esto la gente toma apuntes durante las lecciones, aunque nunca vayan a leerlos de nuevo."Una vez que nos planteamos estos temas, podemos concentrarnos en las experiencias que podrían ser mejores para aprender desde el punto de vista de los estudiantes, en vez de limitarse a proporcionarles la información que creemos que necesitan saber. También podemos pensar cómo cada usuario del curso puede ser profesor/a además de alumno/a. Nuestro trabajo como docente puede cambiar de ser la fuente del conocimiento a ser el que influye como modelo, conectando con los estudiantes de una forma personal que dirija sus propias necesidades de aprendizaje, y moderando debates y actividades de forma que guíe al colectivo de estudiantes hacia los objetivos docentes de la clase. Por otro lado, no debemos olvidar que los entornos virtuales de aprendizaje son eso, virtuales: reproducen el modelo de enseñanza/aprendizaje que tiene el docente. Si su modelo es transmisor en el aula, en su virtualidad electrónica también será cerrado. Si los momentos importantes son la matriculación y la evaluación final, estamos manifestando claramente una modalidad de enseñanza, que evidentemente no es la única. La discusión, aprender a razonar, argumentar y ser convincente, la investigación en equipo, el reparto de tareas equilibrada y democráticamente, son cosas que también se pueden hacer en el aula, entre otras muchas.

Las principales características de Moodle son las siguientes:

- Se creó desde la filosofía educativa del constructivismo social, no poniendo el énfasis en las herramientas o los contenidos, sino en la pedagogía: centra el aprendizaje en las actividades.
- Dispone de una interfaz que permite crear y gestionar cursos fácilmente.
- Los recursos creados en los cursos se pueden reutilizar.
- La inscripción y autentificación de los estudiantes es sencilla y segura.
- Resulta muy fácil trabajar con él, tanto para el profesorado como el alumnado.
- Detrás de él hay una gran comunidad que lo mejora, documenta y apoya en la resolución de problemas.

# 2. ACCEDER A MOODLE

Primeros pasos

Moodle es una aplicación web a la que se accede por medio de un navegador web (Mozilla Firefox, Microsoft Internet Explorer, etc). Esto significa que para utilizar Moodle se necesita un ordenador con un navegador web instalado y con conexión a Internet. Por supuesto también se necesita conocer la dirección web (URL) del servidor donde Moodle se encuentre alojado. Para poder acceder al sistema debe estar registrado como usuario del mismo. Para probar nuestro registro tendremos que autenticarnos mediante un *nombre de usuario* y una *contraseña de acceso*.

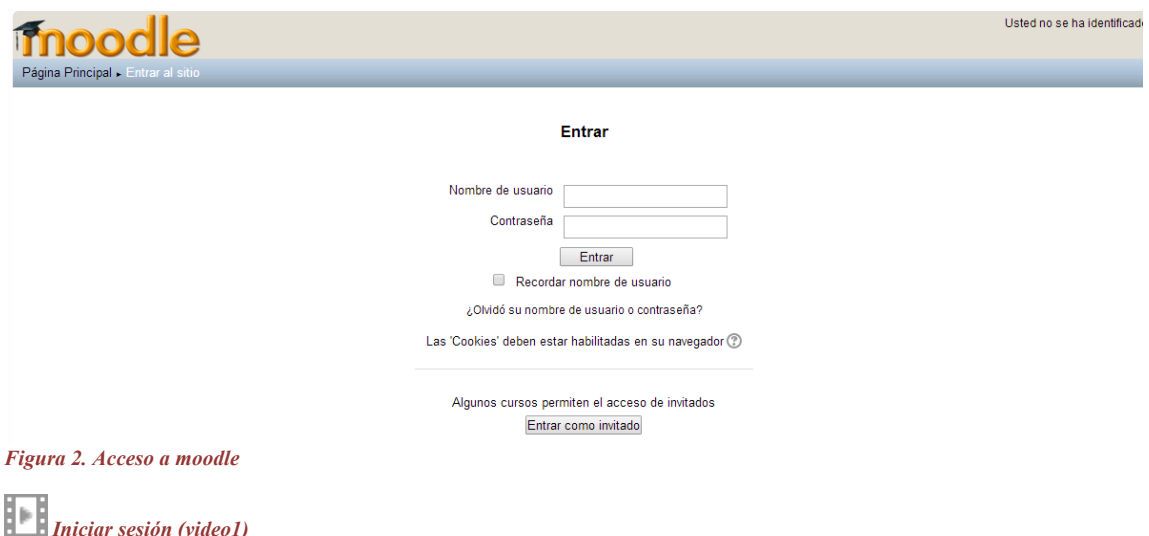

Una vez dentro del sistema, se mostrará la página principal del sitio.

A la derecha aparecerá la lista de cursos que tenemos disponibles. El aspecto de esta página puede variar dependiendo de cómo la haya configurado el Administrador del sistema. Para salir de la plataforma hay que hacer clic en el enlace inferior de la pantalla.

Igualmente es posible el Acceso de invitados que permite o no la entrada a los invitados, así como para decidir si estos invitados necesitarán conocer la clave de acceso. La entrada a los invitados se realiza a través de la pantalla de acceso al sistema, pulsando el botón Entrar como invitado. El modo de acceso de los invitados es de sólo lectura lo que significa que podrán acceder a los materiales del curso, pero en ningún caso podrán participar en las actividades. Existen dos tipos de acceso como invitado: con o sin contraseña. Los invitados, a diferencia de los estudiantes, tendrán que escribir la contraseña de acceso cada vez que ingresen, lo que proporciona tener un mayor control sobre los visitantes. Si el curso no tiene contraseña de acceso, cualquier invitado podrá entrar cuando lo desee.

# 2.1.- ACCEDER Y MODIFICAR NUESTRO PERFIL.

Editar perfil de usuario.

Los datos de usuario se encuentran dentro de nuestro perfil. Para acceder a él hay que hacer clic donde aparezca nuestro nombre. Para poder modificarlos hay que hacer clic en el enlace Editar Información dentro del bloque Administración: Ajustes.

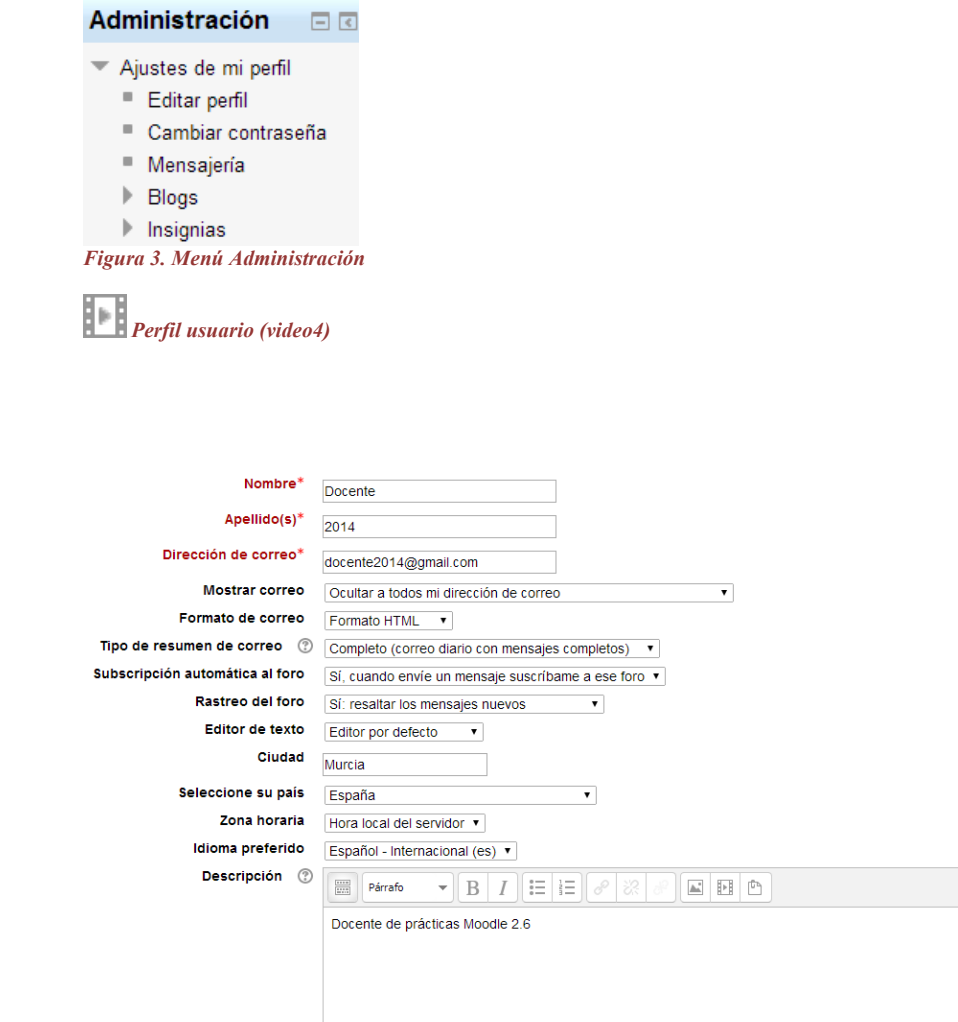

#### *Figura 4. Usuario menú perfil*

Para insertar una imagen, pulsar sobre el botón Seleccionar un archivo y seleccionar la imagen deseada. El tamaño puede ser de 100x100 pixels o más y de 200 Mb como máximo. Si la imagen no está en el servidor habrá que subirla primero. Marcando la casilla Borrar, se borrará la imagen que haya seleccionada en ese momento. Para aplicar cualquier cambio en el perfil hay que hacer clic en el botón Actualizar información personal.

Para cambiar la contraseña hay que hacer clic en el enlace Cambiar contraseña dentro del bloque Administración. Para hacer el cambio el sistema nos pide que escribamos la contraseña actual y la muestra cifrada con asteriscos. A continuación habrá que escribir la nueva contraseña dos veces (la segunda es de confirmación).

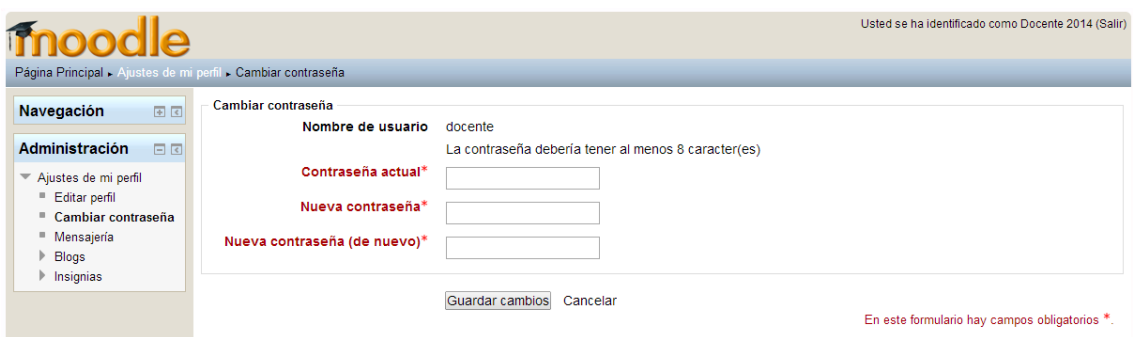

*Figura 5. Menú contraseña*

Para que el cambio tenga efecto hay que hacer clic en Guardar cambios. Para volver a nuestro perfil hacemos clic en el nombre.

# 3.- DESCRIPCIÓN DE LA INTERFAZ DE MOODLE.

#### 3.1.- Cabecera.

#### 3.2.- Columna central, izquierda y derecha.

3.3.- Pie de página.

Una vez dentro del curso, veremos su página principal donde se recogen todos los elementos de comunicación y pedagógicos que haya dispuesto el profesorado.

Esta página se compone de 4 zonas, cada una de ella contiene sus propios elementos.

Estas zonas son:

Cabecera

Columna central

Columnas izquierda y derecha

Pie de página

A continuación veremos cada una de estas zonas:

### CABECERA

Esta zona contiene el nombre del curso, el botón que nos permite editar el curso y el nombre del usuario conectado. Esta barra contiene enlaces en forma de texto para facilitar el acceso a los diferentes lugares del curso. El texto es el nombre corto del sitio y conduce a la página principal. A medida que nos vayamos adentrando en el curso visitando sus diferentes elementos, la barra de navegación irá mostrando los nombres de dichos elementos y sus opciones específicas.

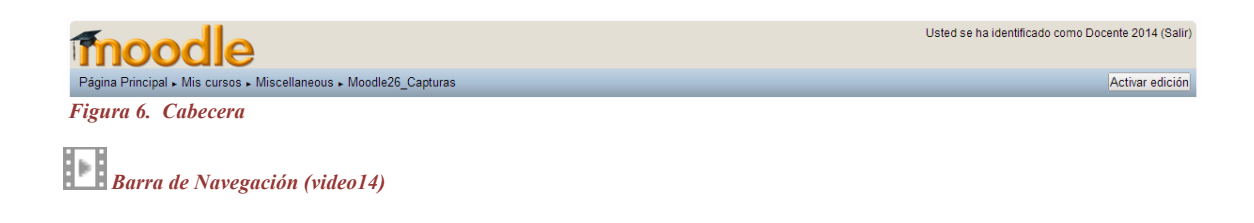

#### LA COLUMNA CENTRAL

La columna central contiene los elementos propios del curso: normalmente vínculos a diferentes recursos y actividades. Aparecerán una serie de enlaces de texto identificados por iconos que nos permitirán acceder a cada uno de los elementos didácticos (recursos, actividades, etc.). Más adelante veremos cómo se añaden y modifican estos elementos.

# Curso de Moodle 2.6 para docentes

Este curso está orientado a que el profesorado pueda utilizar Moodle como herramienta de apoyo para impartir sus clases aplicando las nuevas tecnologías

El objetivo final es que el docente aprenda a usar los diferentes recursos que ofrece moodle para poder crear y gestionar su propia aula virtual.

Foro de Novedades

*Figura 7. Columna central*

## LAS COLUMNAS IZQUIERDA Y DERECHA

En las columnas izquierda y derecha se sitúan los bloques que Moodle pone a disposición del profesorado para la configuración más adecuada de sus cursos. Cada curso puede configurarse de manera independiente, mostrando normalmente sólo los bloques que se vayan a utilizar. Además, estos bloques pueden situarse indistintamente en una columna o en otra y en cualquier posición dentro de cada columna. Cuando se crea un curso, se visualizan por defecto los siguientes bloques:

| <b>Personas</b>               | 日回 |
|-------------------------------|----|
| Participantes                 |    |
| <b>Buscar en los</b><br>foros | 国国 |
| Navegación                    | 国国 |
| <b>Actividades</b>            | 日回 |
| <b>G</b> Foros<br>Recursos    |    |
| <b>Mis cursos</b>             | 国国 |

*Figura 8. Columnas derecha e izquierda* 

**Navegación**: permite acceso directo al Área Personal, a las páginas del sitio o al resto de cursos en los que tengamos permisos.

**Administración**: permite modificar parámetros de configuración del curso y realizar otras tareas de administración. Las opciones que aparecen en este bloque son susceptibles al contexto (muestra las opciones del contexto actual) y a los permisos (muestra las opciones que pueda realizar nuestro usuario dependiendo de los permisos atribuidos a los roles que posee un contexto determinado).

**Cambiar rol a**: permite cambiar de rol.

**Ajustes de mi perfil**: para acceder a nuestra información personal y poder editarla.

**Buscar en foros**: permite buscar entre los mensajes publicados en los foros de un curso la información tecleada en el cuadro de texto del bloque.

**Últimas noticias**: presenta las cabeceras de las últimas noticias o mensajes publicados por el profesor o profesora en el Foro de Noticias.

**Eventos próximos**: todas las actividades de Moodle con fecha límite serán eventos próximos automáticos.

**Actividad reciente**: muestra los acontecimientos producidos en el curso desde la última visita.

Si pulsamos el botón Activar edición situado a la derecha de la pantalla, aparecerá un nuevo bloque en la columna derecha denominado **Agregar Bloques** que nos permitirá, a su vez, seleccionar nuevos bloques para añadir a nuestro curso.

 *Activar edición (video32)*

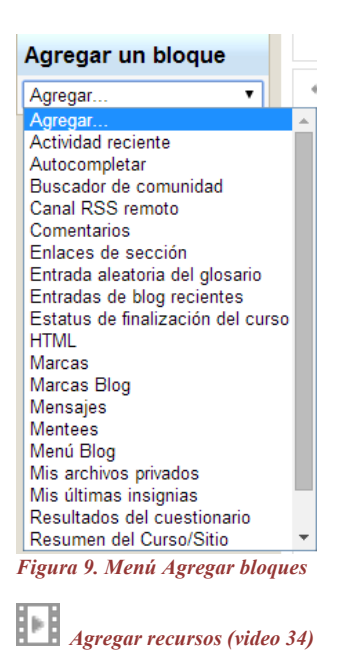

En esta lista sólo se pueden seleccionar aquellos que no tenemos activados. Hay que tener en cuenta que el administrador/a del sistema puede limitar este listado activando o desactivando ciertos bloques de manera global desde el bloque o panel de Administración del sitio. En cuanto a la colocación de los bloques, podemos seguir cualquier criterio, pero ahí van algunos consejos:

Agruparlos por función. Por ejemplo, colocando en una columna los bloques de información y en otra los de organización temporal.

Seleccionar sólo los bloques que realmente vayamos a necesitar de acuerdo con los objetivos perseguidos.